## Internet Explorer

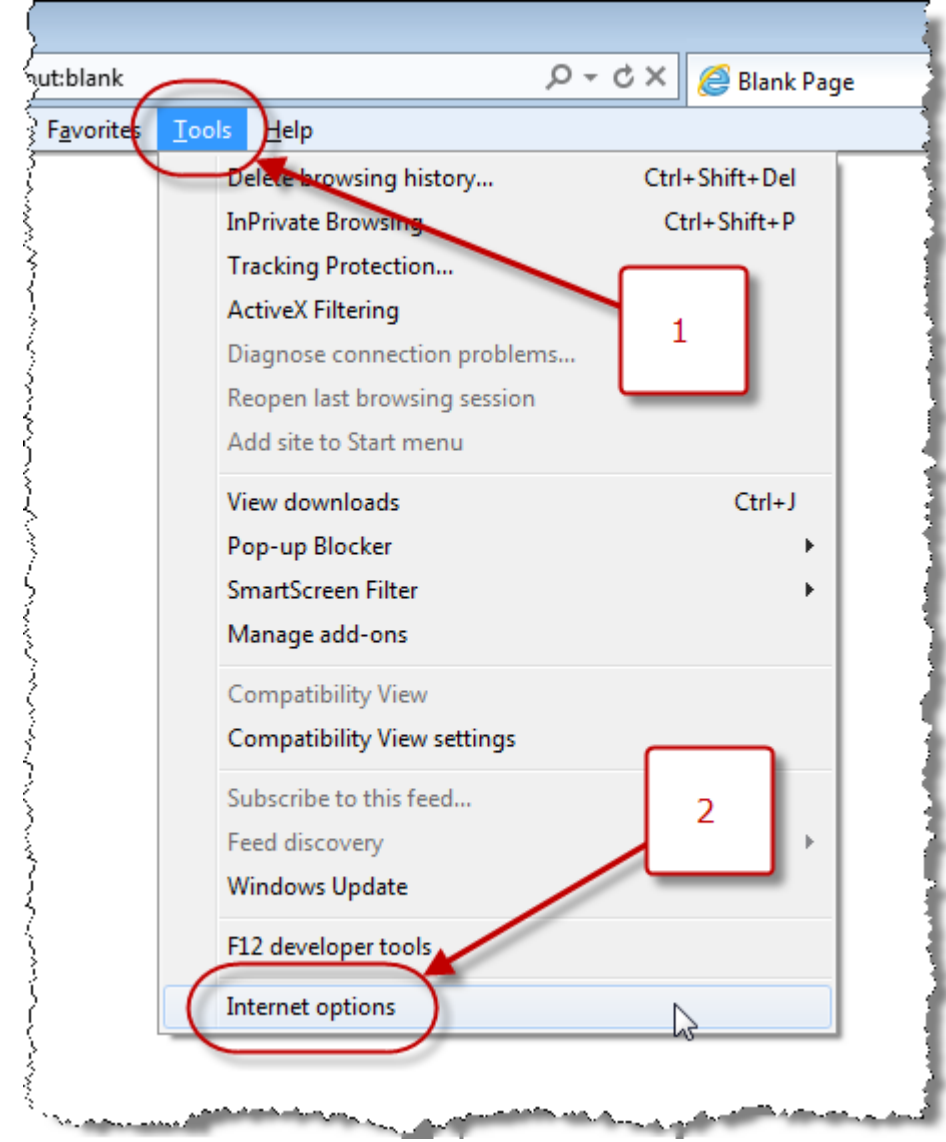

1. Open Internet Explorer and click **Tools** (if you do not see Tools, press the Alt key to show the menu bar)

2. In the Tools menu, click **Internet Options**

3. In the Internet Options window, click the **Privacy** tab

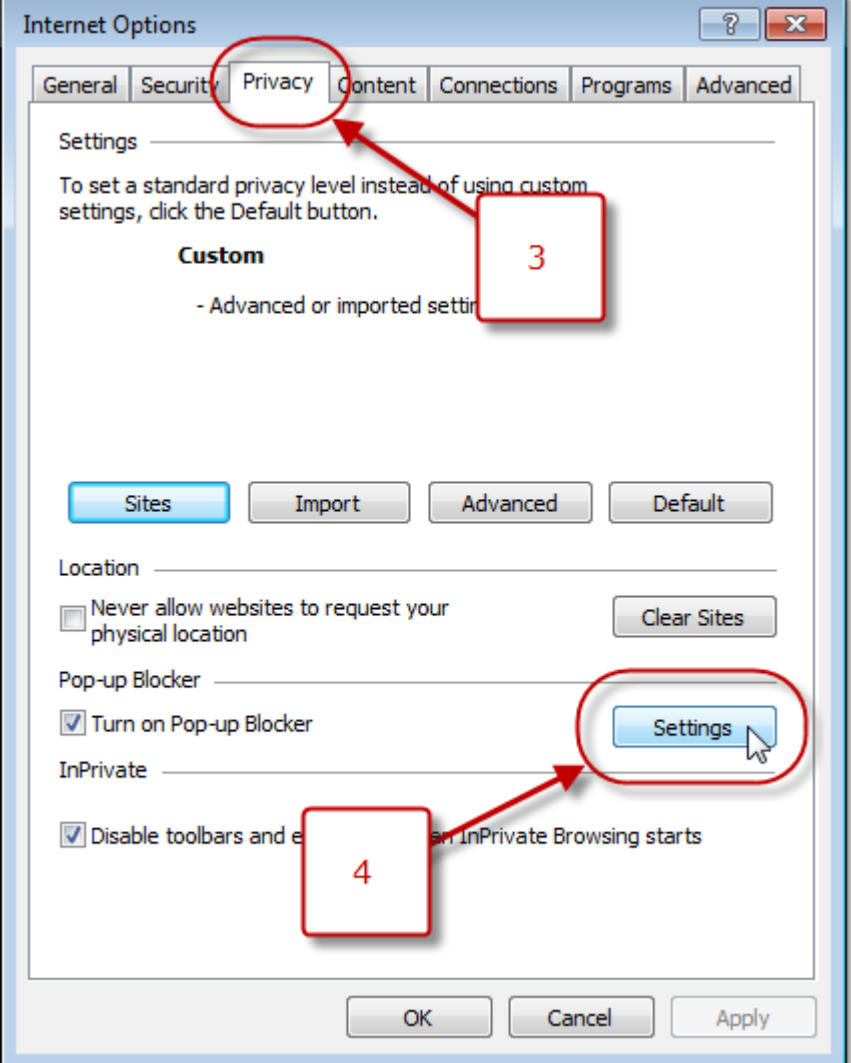

4. Under Pop-up Blocker, click **Settings** to open the Pop-up Blocker Settings window

5. Where it says "Address of website to allow," type the following addresses (including the \* symbol), clicking **Add** after each one:

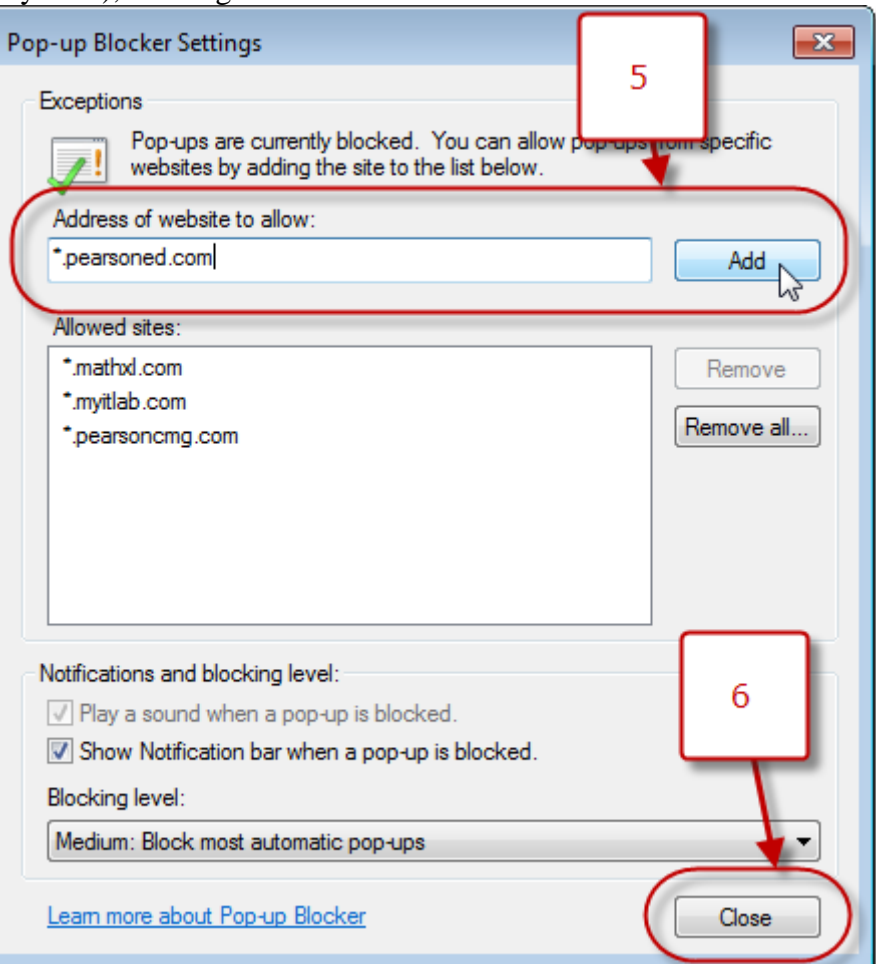

\*.mcmaster.ca \*.epprd.mcmaster.ca macmail.mcmaster.ca

- 6. Click **Close**
- 7. In the Internet Options window, click **OK**

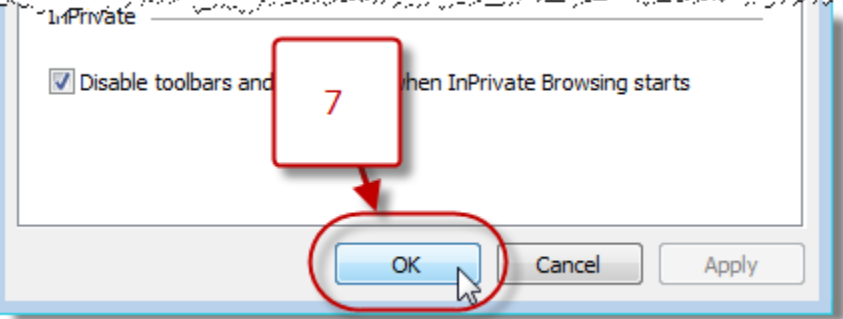

## Google Chrome

1. Open Google Chrome and click the Chrome menu  $\left( \equiv \right)$ , or in older versions, the wrench  $\frac{\text{icon}(\lambda)}{\lambda}$ .

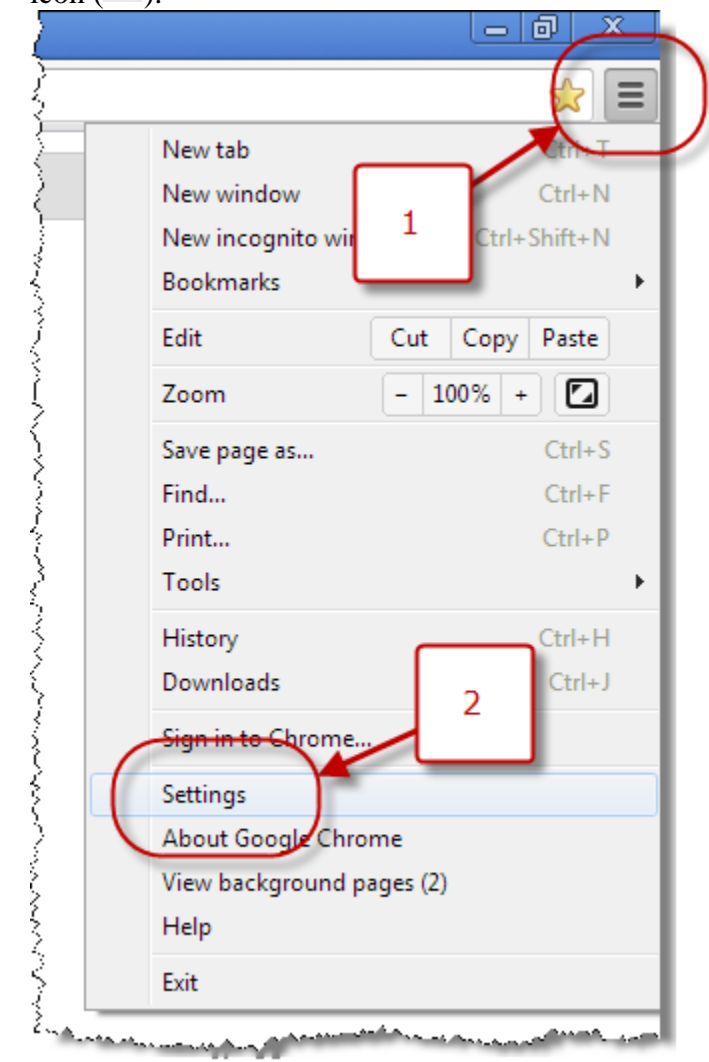

2. *In Windows:* Click **Settings** (or in older versions, **Options**) *In Mac OS X:* Click **Preferences...**

3. Scroll down to the Privacy heading (you may need to click **Show advanced settings...**, or in older versions, **Under the Hood**)

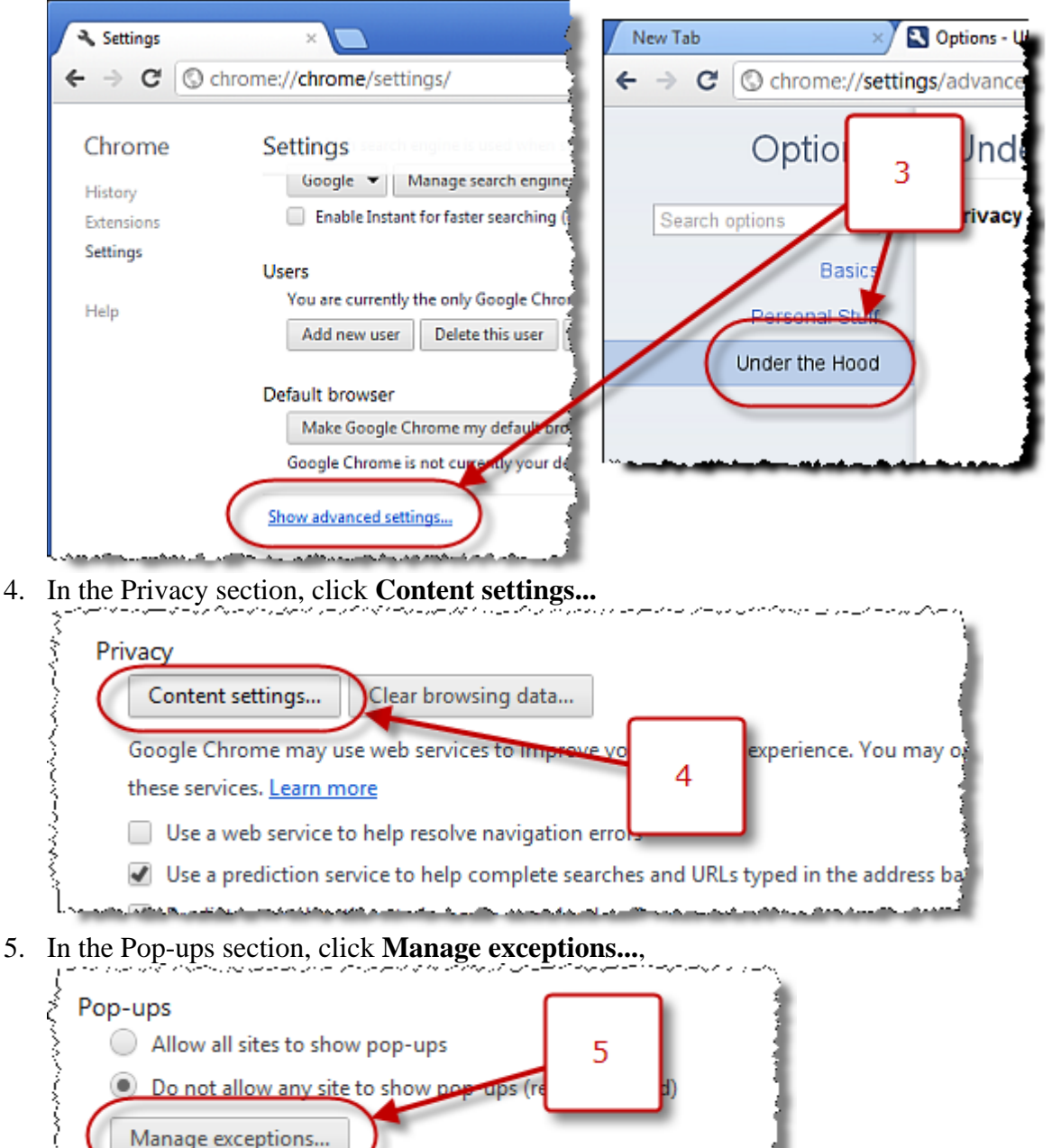

6. In the text boxes under "Hostname pattern," type the domains listed below exactly as they appear, pressing Enter after each one:

> [\*.]mcmaster.ca [\*.]epprd.mcmaster.ca macmail.mcmaster.ca

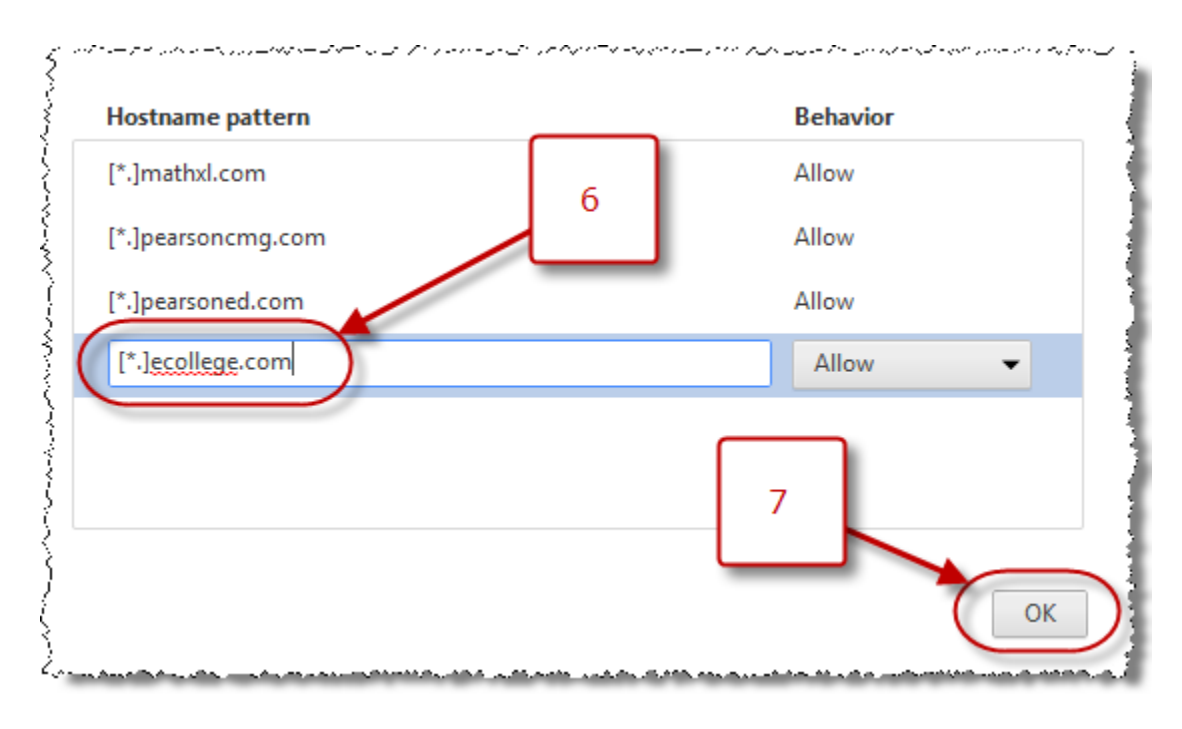

- 7. Click **OK**
- 8. Click the "x" to the right of the Settings Content Settings tab to close it

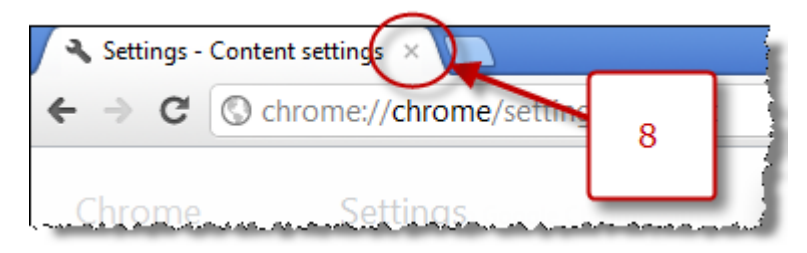

## Mozilla Firefox

1. *In Windows:* Open Firefox and click **Tools** (if you do not see Tools, press the Alt key to show the menu bar)

*In Mac OS X:* Open Firefox and click **Firefox**

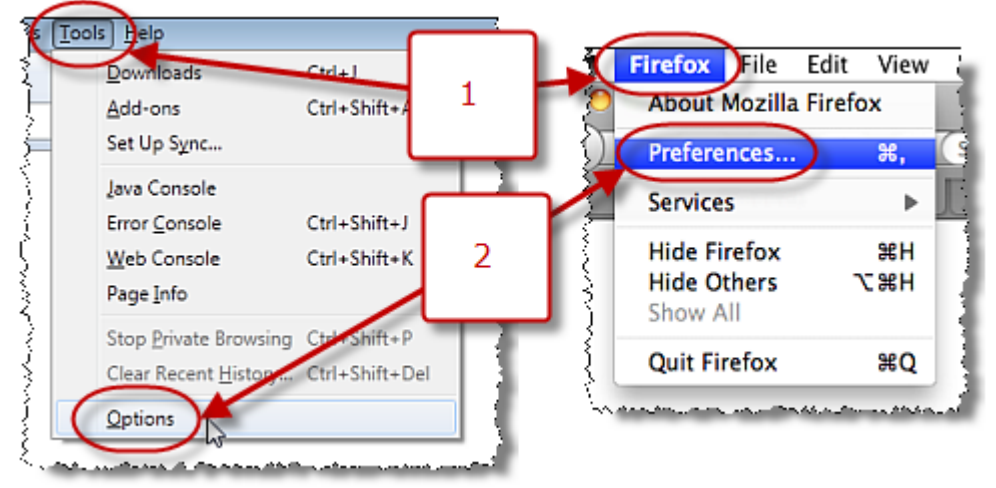

- 2. *In Windows:* Click **Options** *In Mac OS X*: Click **Preferences...**
- 3. Click the **Content** icon at the top of the Options window

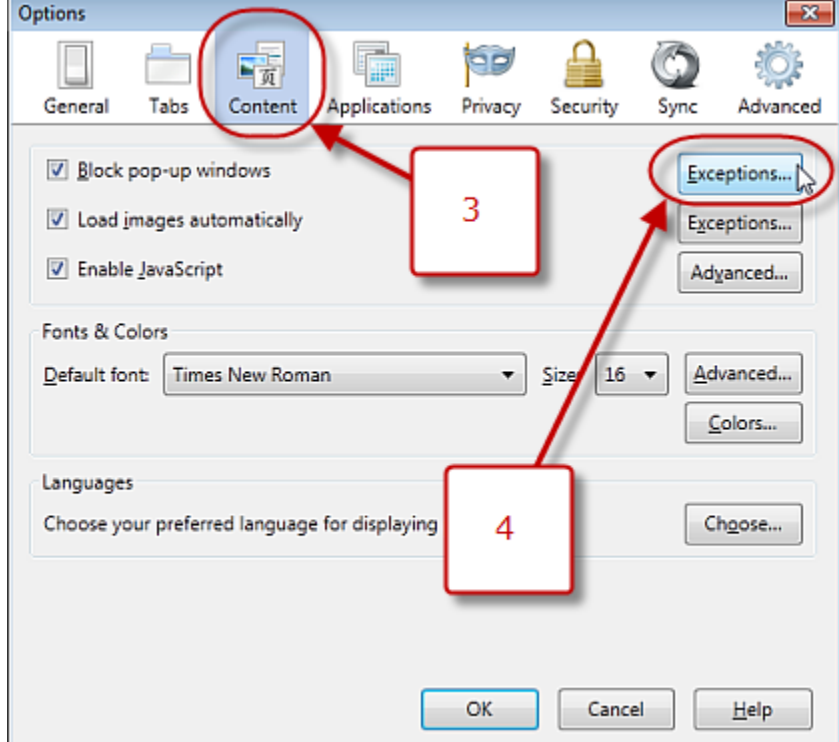

4. Beside "Block pop-up windows," click the **Exceptions...** button to open the Allowed Sites - Pop-ups window

5. Where it says "Address of web site," type the following addresses, clicking **Allow** after each one:

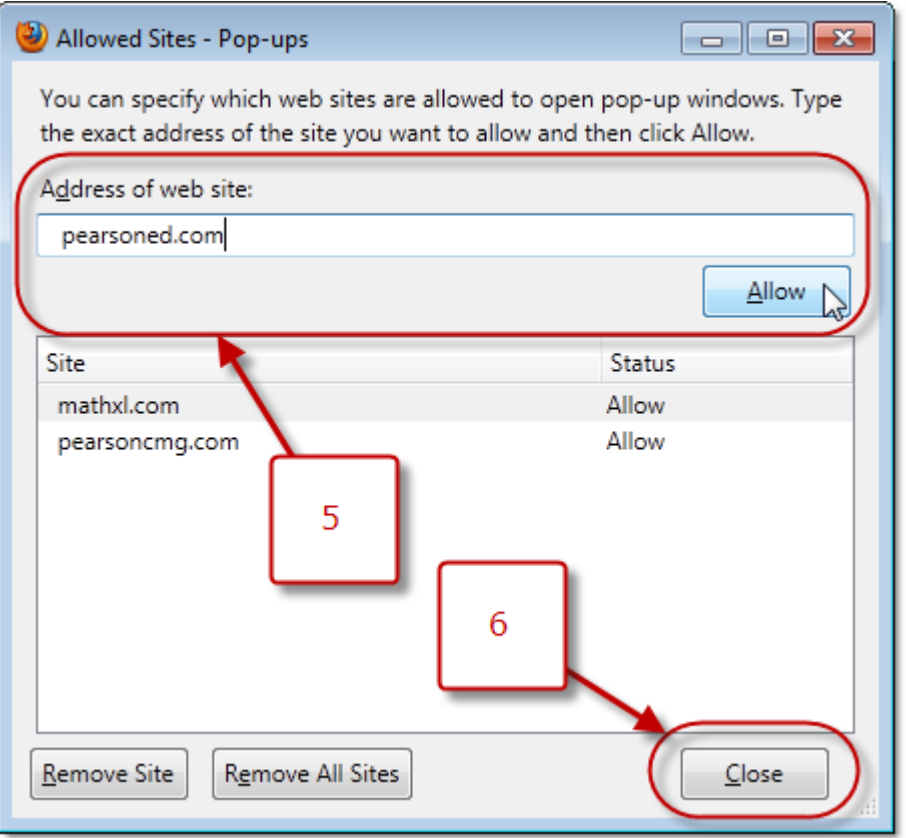

mcmaster.ca epprd.mcmaster.ca macmail.mcmaster.ca

After adding those sites, click **Close**

6. Click **OK**

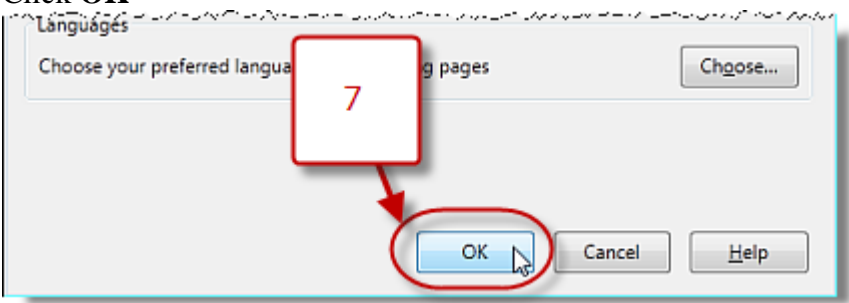

## Safari

Safari features a pop-up blocker that can prevent new windows from opening. Please follow the instructions below to be sure that new windows that open on Pearson websites are not blocked:

- 1. Open Safari
- 2. Click **Safari** > **Preferences**

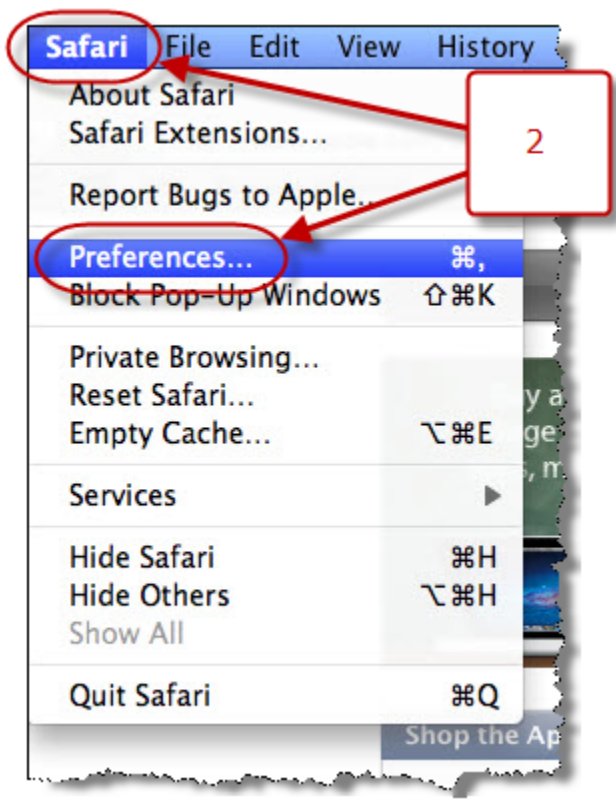

3. In the window that opens, click **Security**

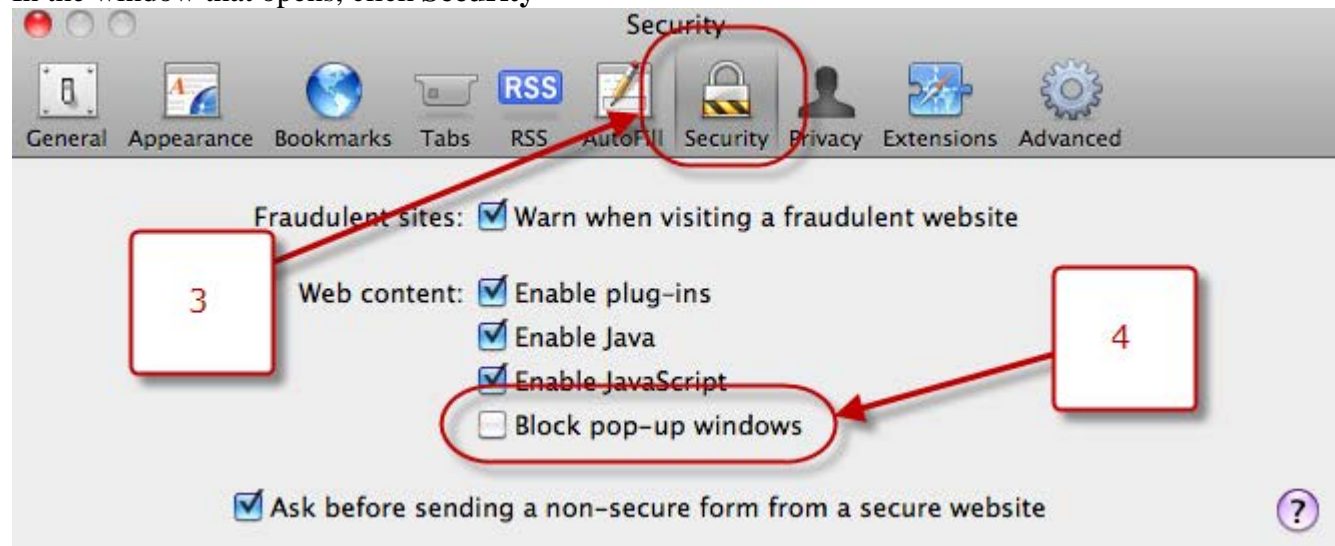

4. Be sure no check appears in the box beside Block pop-up windows

5. Close the Security window

Note: To access content after disabling or configuring your pop-up blocker you may need to refresh the web page.